## 第74回国体少年B予選・記録会ついての注意事項について

## ご確認下さい

 $\overline{AB}$   $\rightarrow$   $\overline{BA}$   $\rightarrow$   $\overline{CA}$   $\overline{AB}$   $\rightarrow$   $\overline{AC}$   $\overline{CD}$   $\rightarrow$   $\overline{BC}$   $\overline{CD}$   $\rightarrow$   $\overline{CD}$   $\rightarrow$   $\overline{CD}$   $\rightarrow$   $\overline{CD}$   $\rightarrow$   $\overline{CD}$   $\rightarrow$   $\overline{CD}$   $\rightarrow$   $\overline{CD}$   $\rightarrow$   $\overline{CD}$   $\rightarrow$   $\overline{CD}$   $\rightarrow$   $\overline{CD}$   $\rightarrow$ 

#### ユーザー登録

il de

ニシスポーツ Web 登録サービスのサイト[\(https://nishi-nans21v.com/\)](https://nishi-nans21v.com/)の「本サイトのご 利用方法」に沿って、新規ユーザー登録をする。

※登録済みの団体(中学・高校等)については、メールアドレスとパスワードを入力しロ グインする。

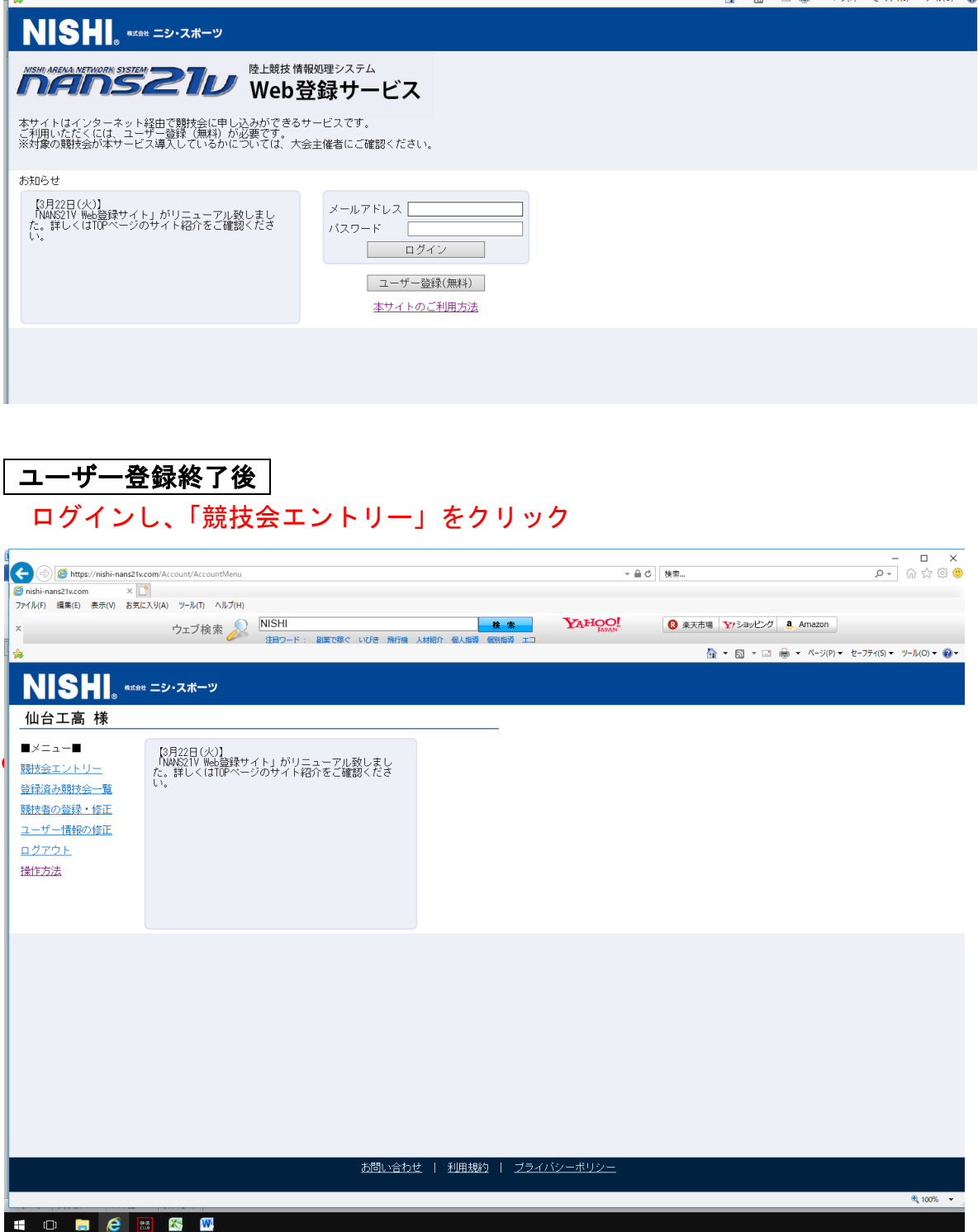

# 競技会選択画面

2019/8 /24開催の第74回国体少年B予選・記録会を選択して、詳細をクリック

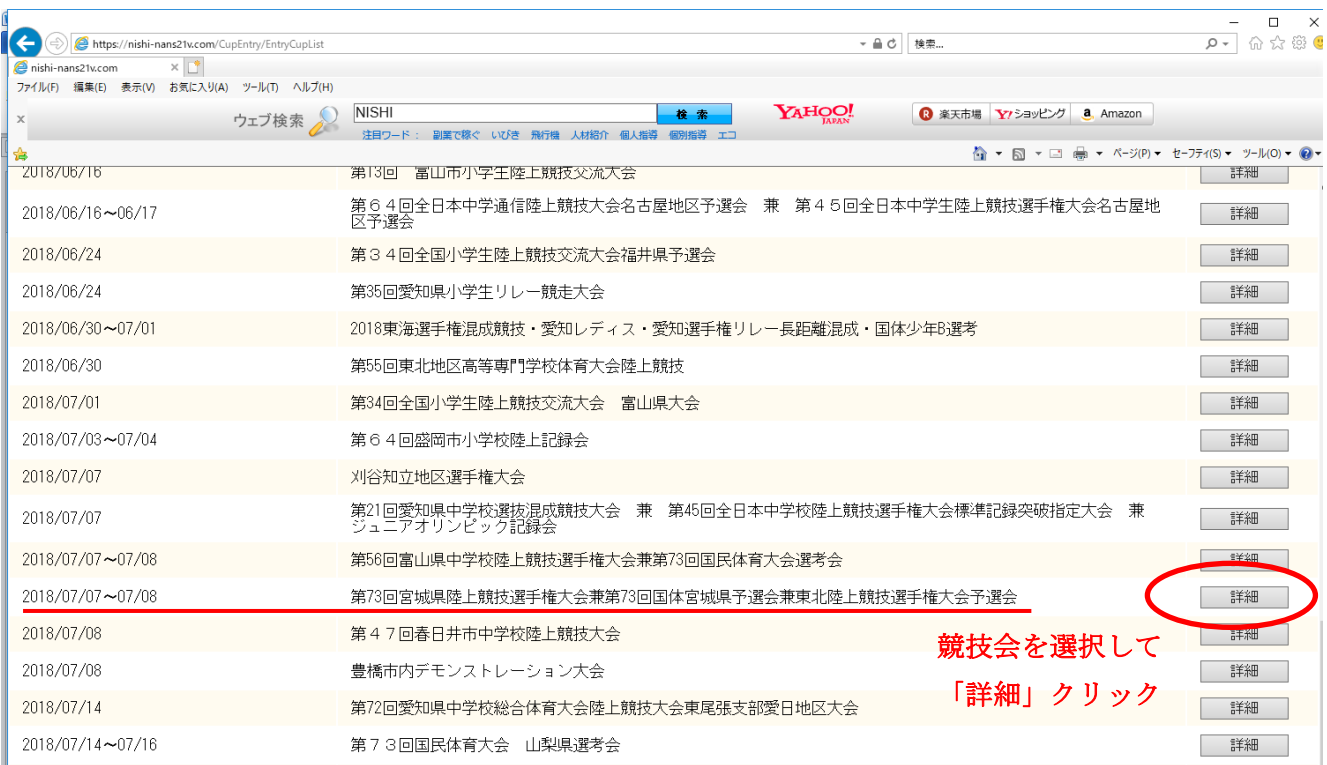

#### 「エントリー」をクリック

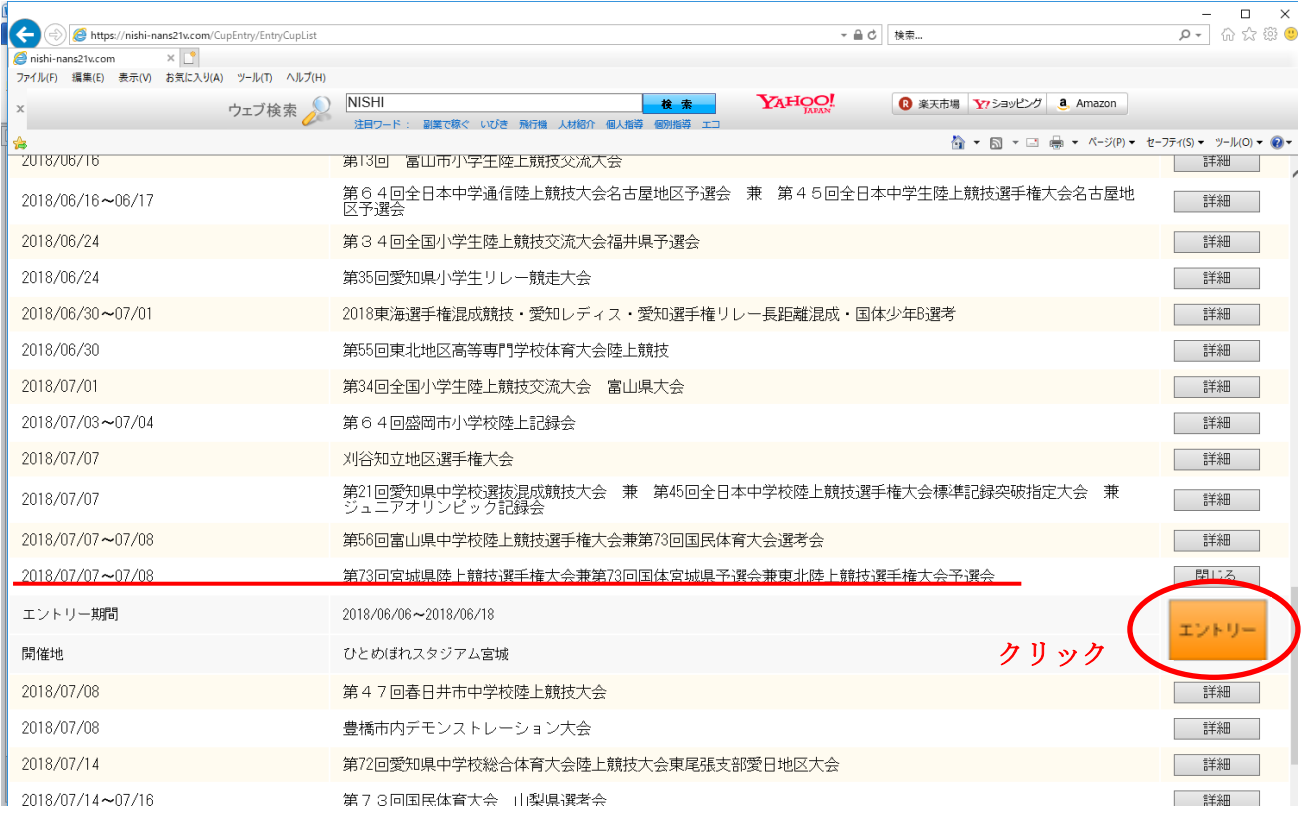

## 所属名を登録

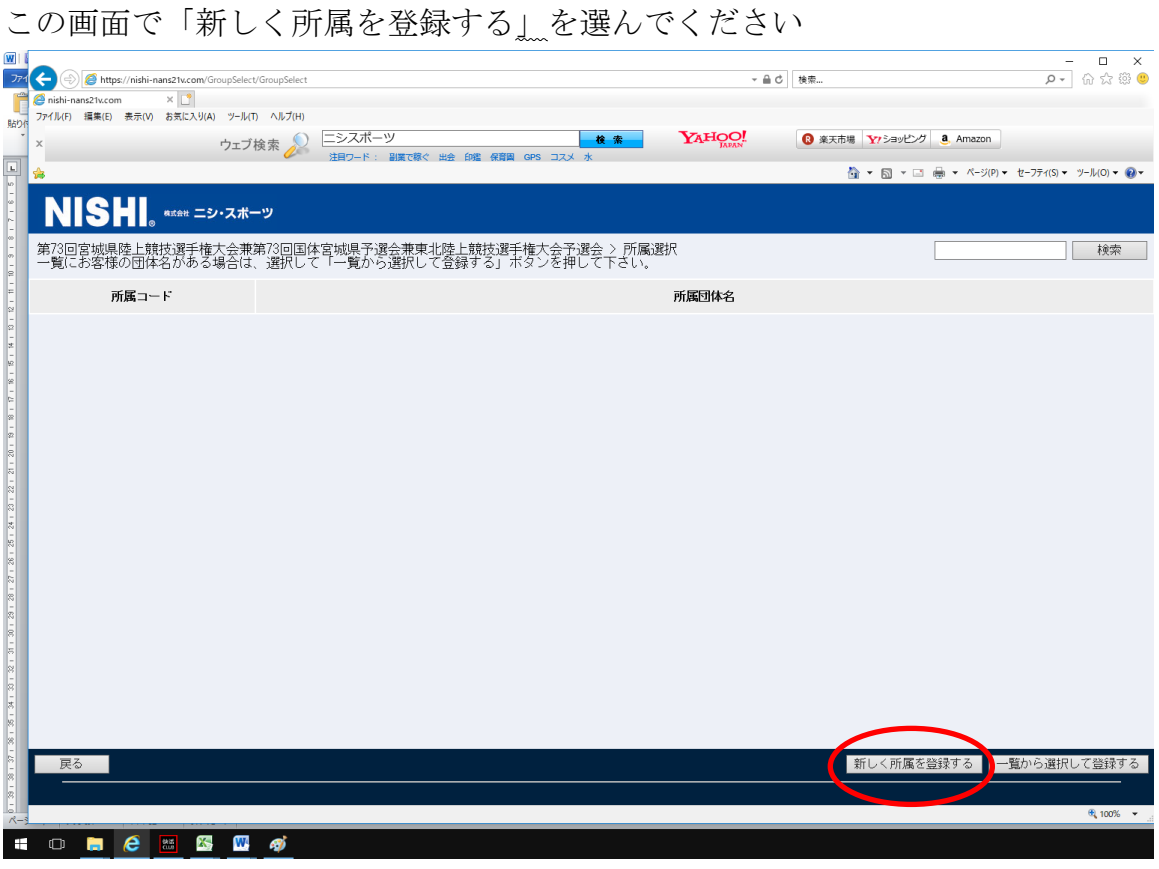

#### エントリーの登録

所属名が表記されていることを確認して、右下の「EXCEL 一括登録」をクリック

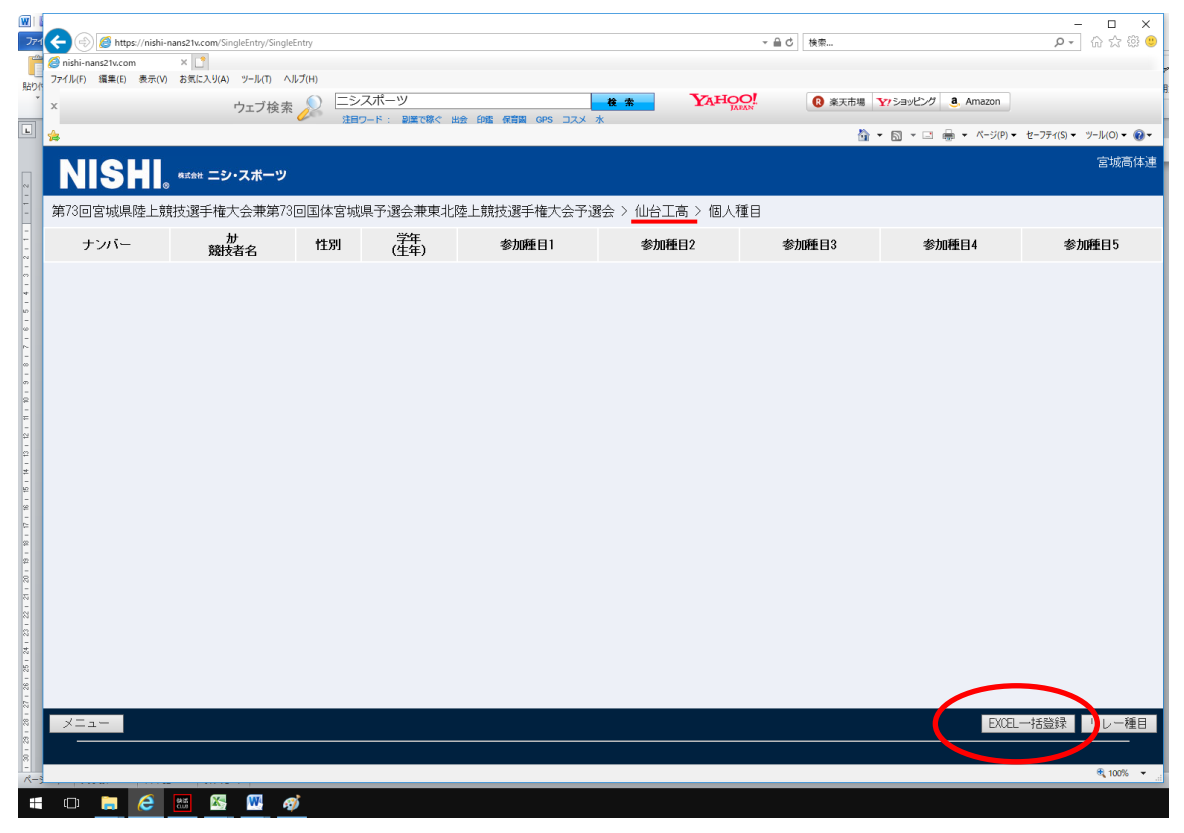

#### エントリーシートのダウンロード

「ダウンロード」をクリックし、ファイルを保存する。

(「entry」という名前のエクセルファイルが保存される)

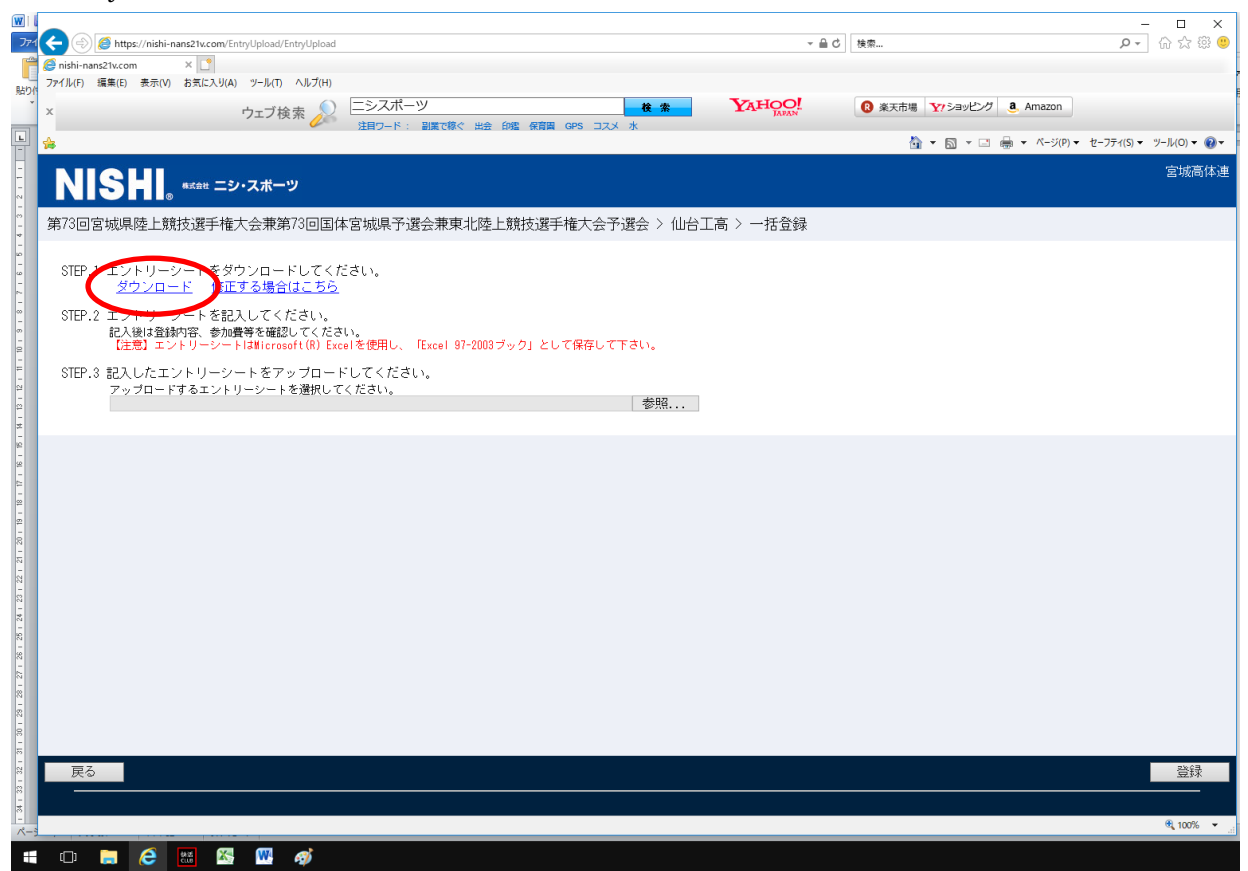

#### 「entry」ファイル

「団体・チーム名」「住所」「責任者名」等は、ユーザー登録時に入力した内容が表記されます

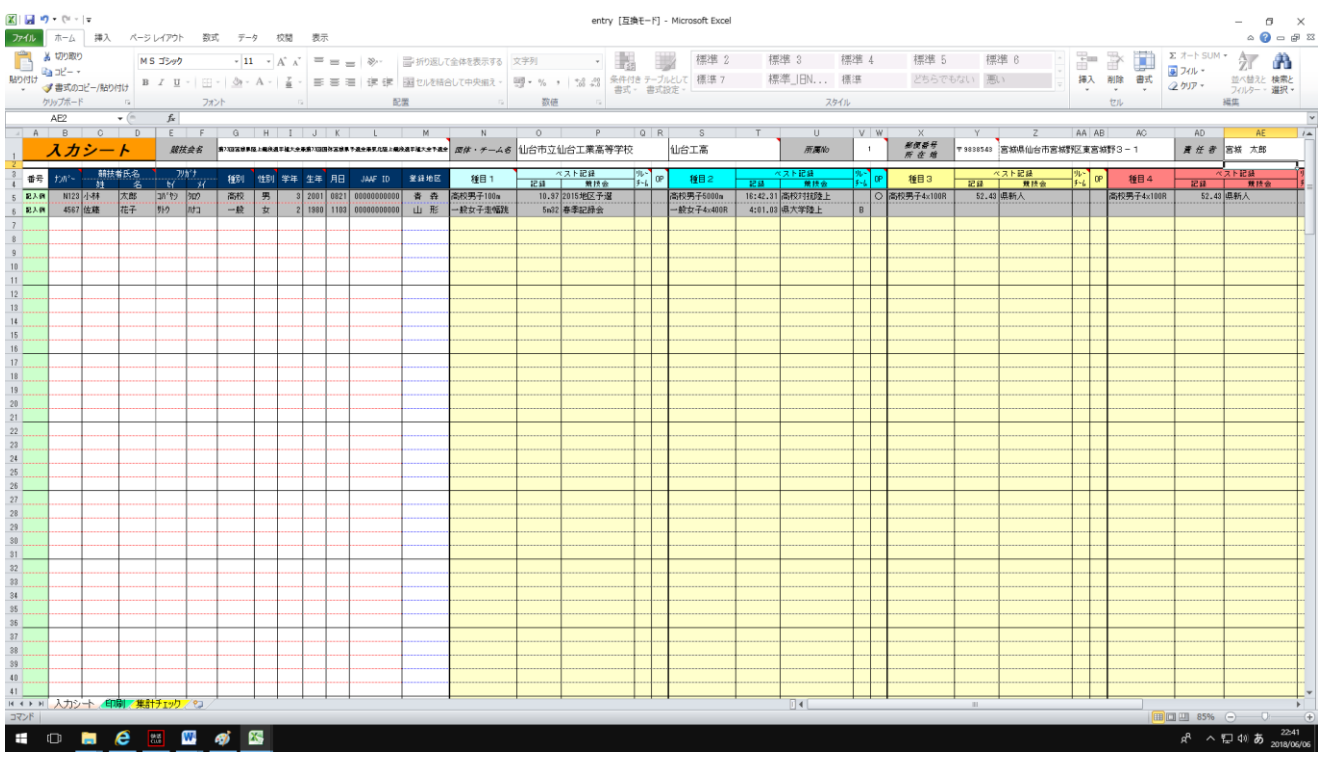

## エントリー入力

### 記入例に従って、入力して下さい。フリガナは半角カタカナ、記録は 分→「:」、秒→「.(ドット)」、フィールドは 「〇m〇〇」と半角で入力して下さい。

※「生年月日」「JAAF ID」「リレーチーム」「OP]の欄は空欄のまま。

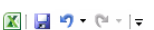

Book1 - Microsoft Excel

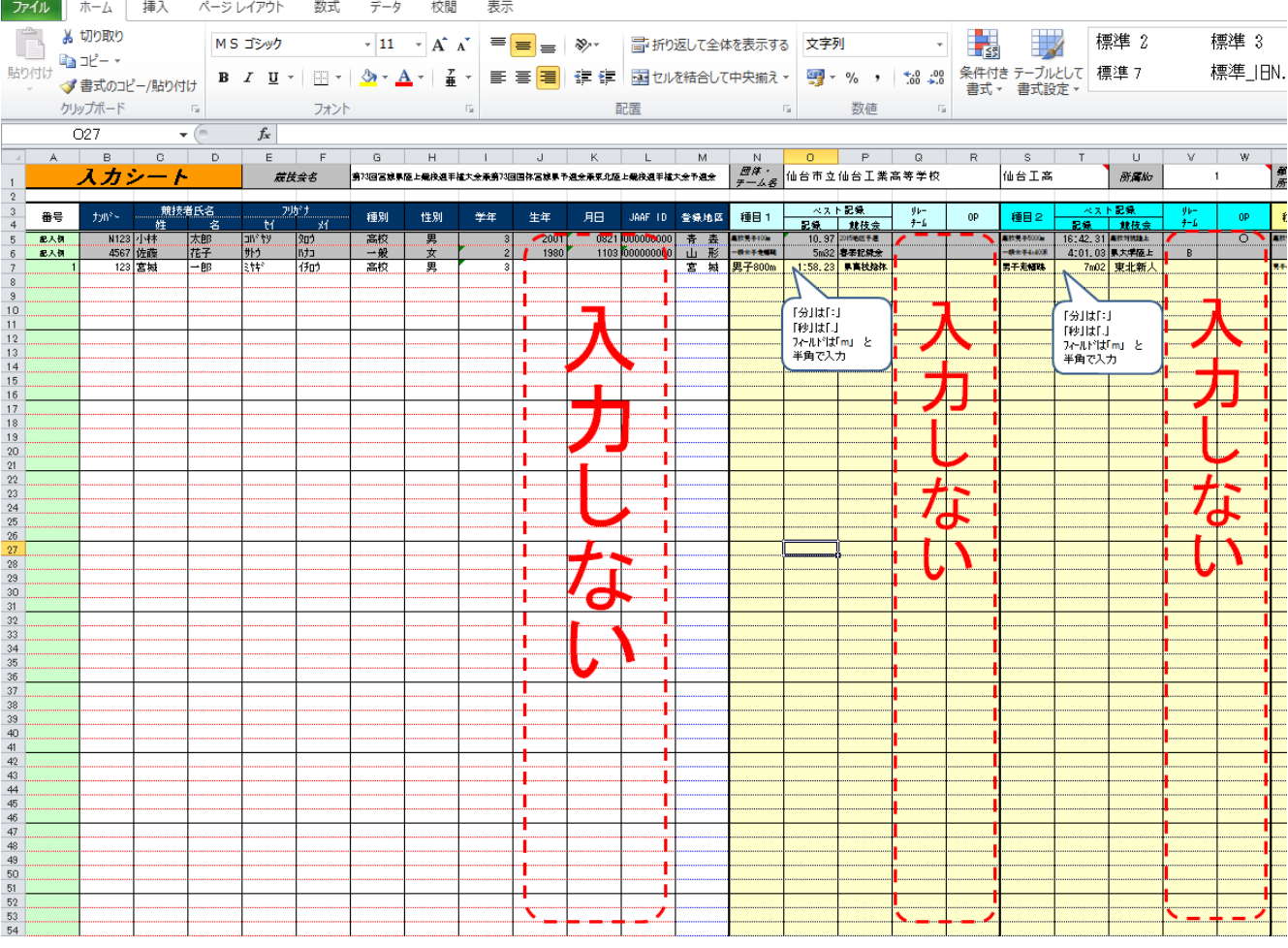

入力し確認をした後、ファイルを保存してください。

ファイルのアップロード

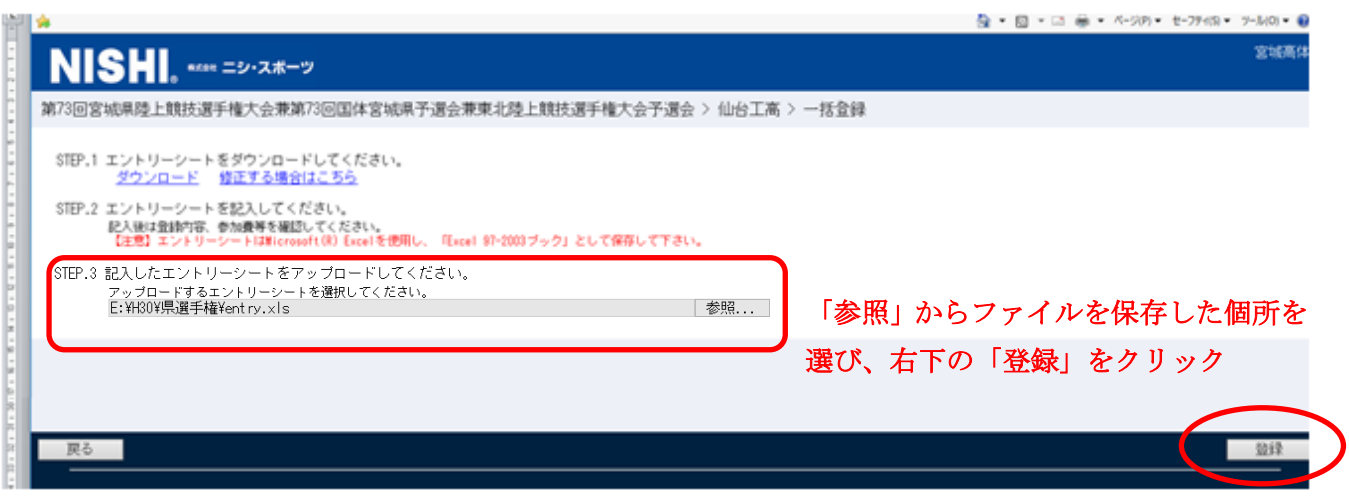

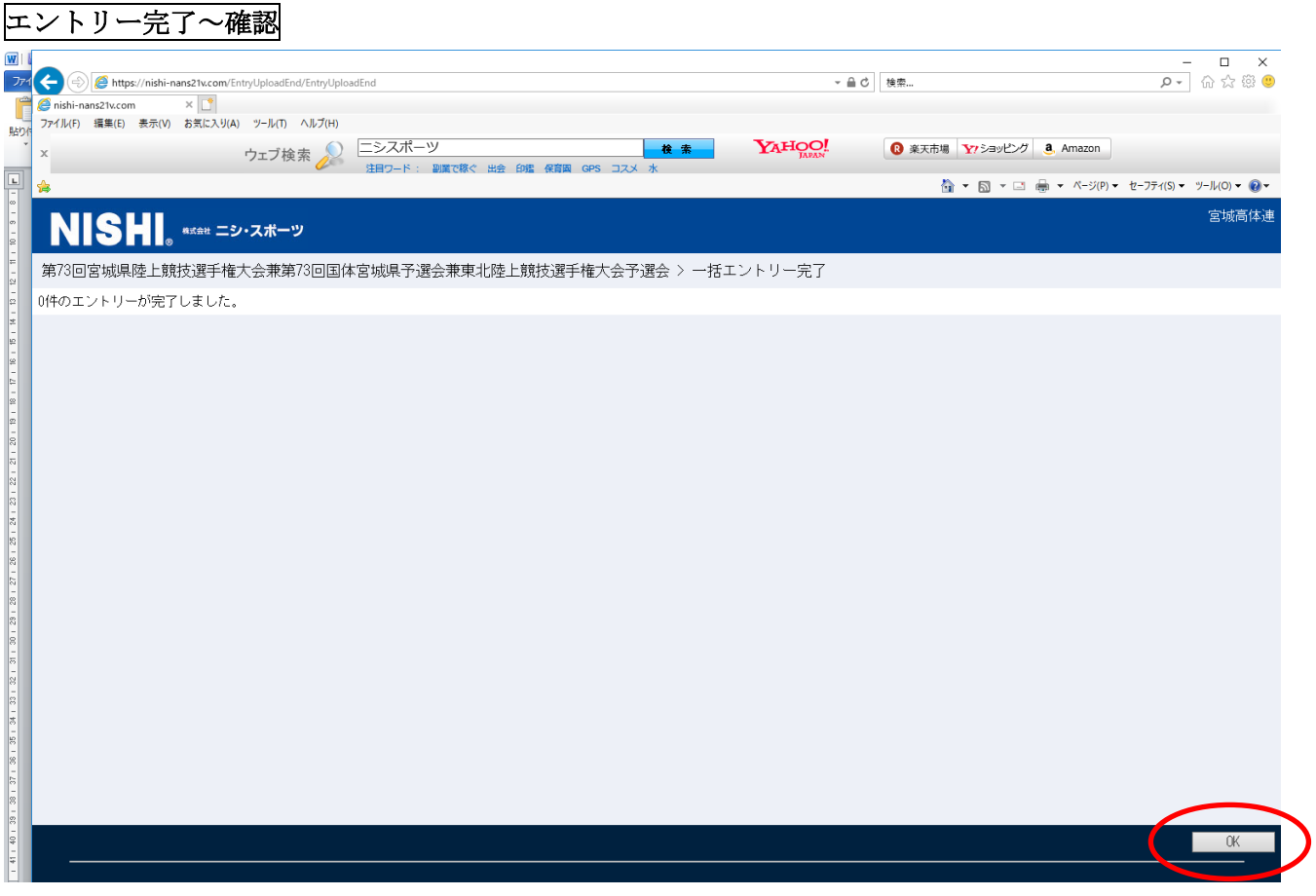

#### 確認画面

(エントリーした内容が表示されます。もう一度確認して下さい)

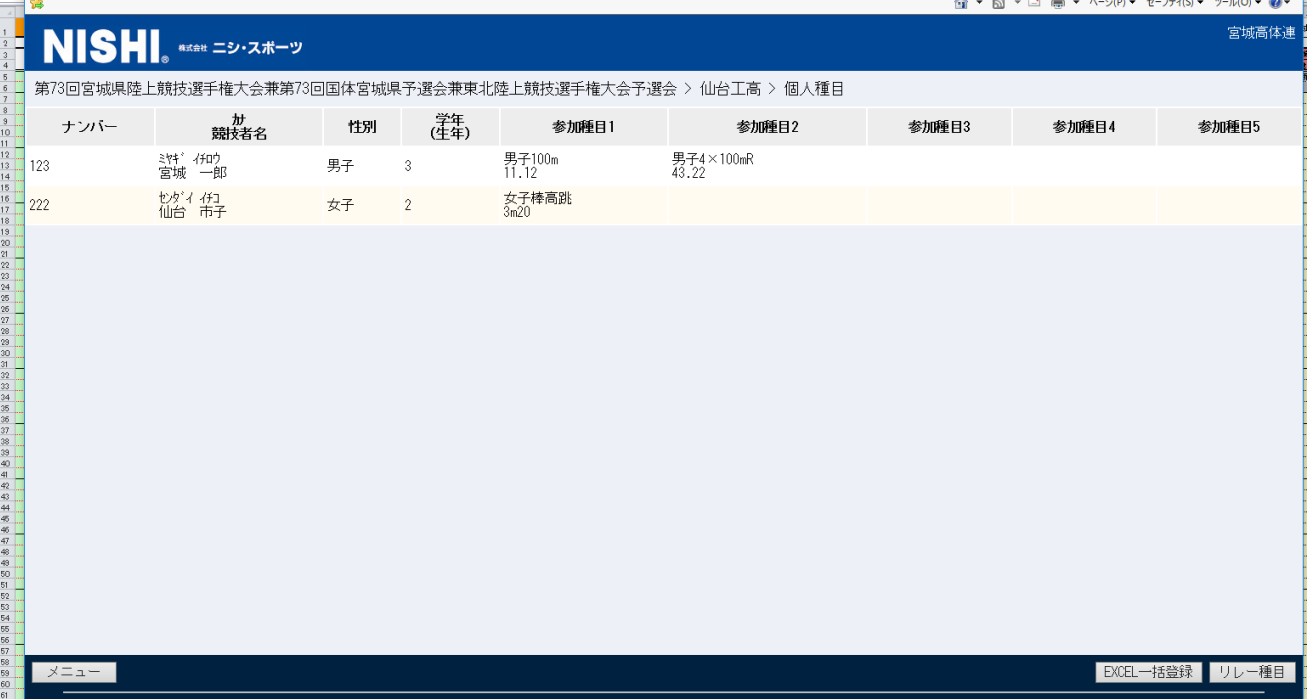